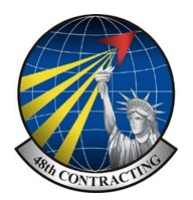

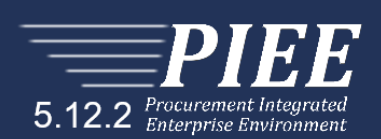

# **Wide Area Workflow Invoice including UID Guide (Supplies)**

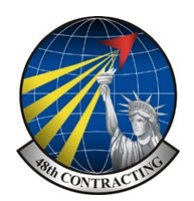

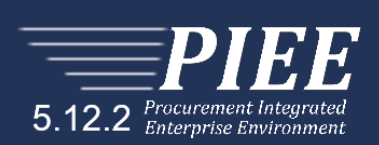

User : Samual Tester

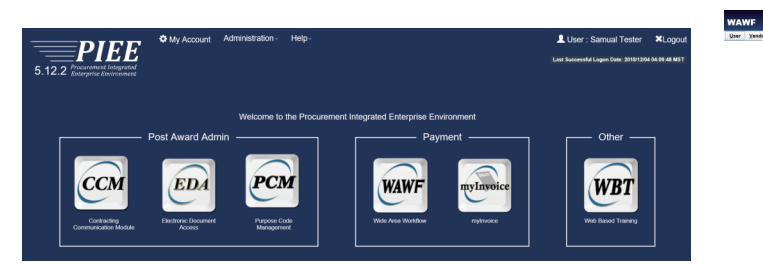

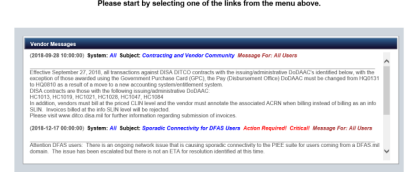

Sign in to PIEE and select WAWF

Select **Vendo**r, Then select **Create Document**

Your NCAGE code will auto populate, you only have to complete the boxes indicated \*

Enter your contract number, if you are unsure you can search in the lower boxes.

Enter **FA5587** in the box "**Contract Number begins with**" and click **[\[+\] Advanced Search Criteria for WAWF](javascript:show()**

Then click the **EDA** button under the "**populate from**" title

Select the contract or delivery order required

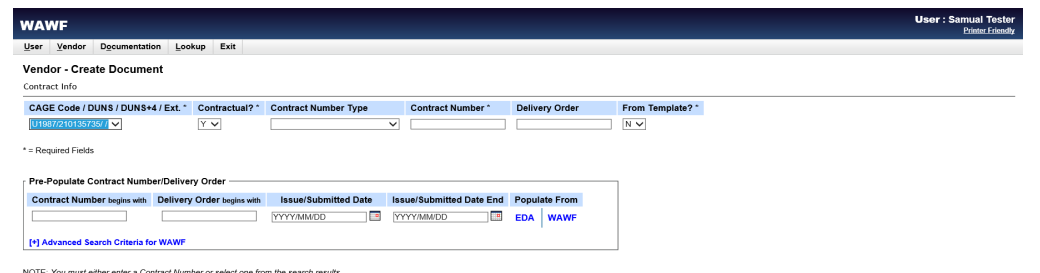

The following page will be displayed, from here select the contract number or delivery order you are submitting an invoice for.

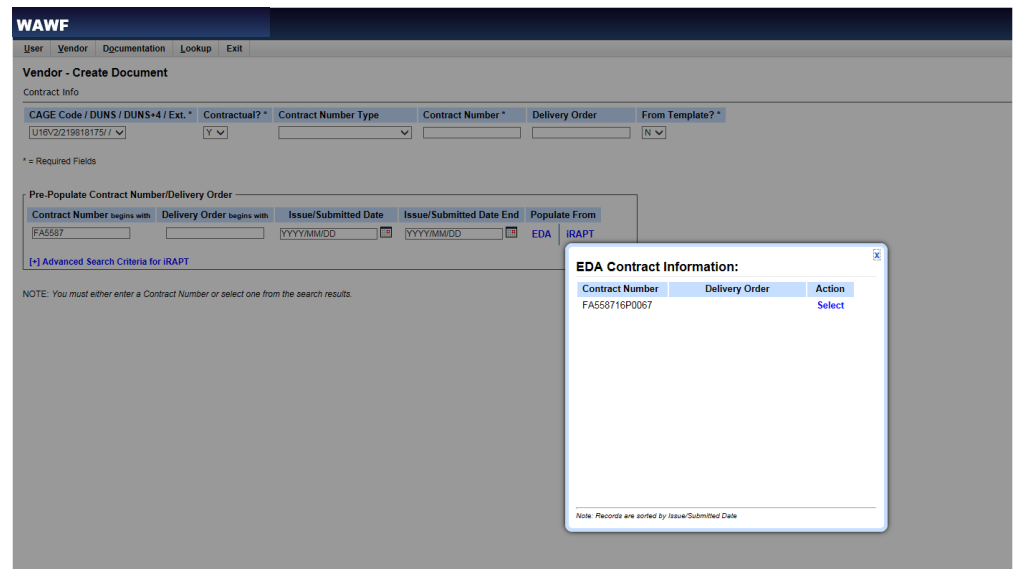

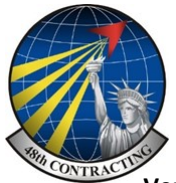

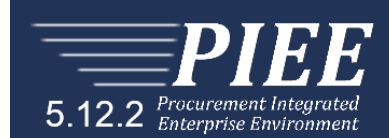

## **Vendor—Create Document page**

You will see your contract with the various CLINS (If applicable)

Select the **CLIN (S)** or contract/delivery order required and click **NEXT**

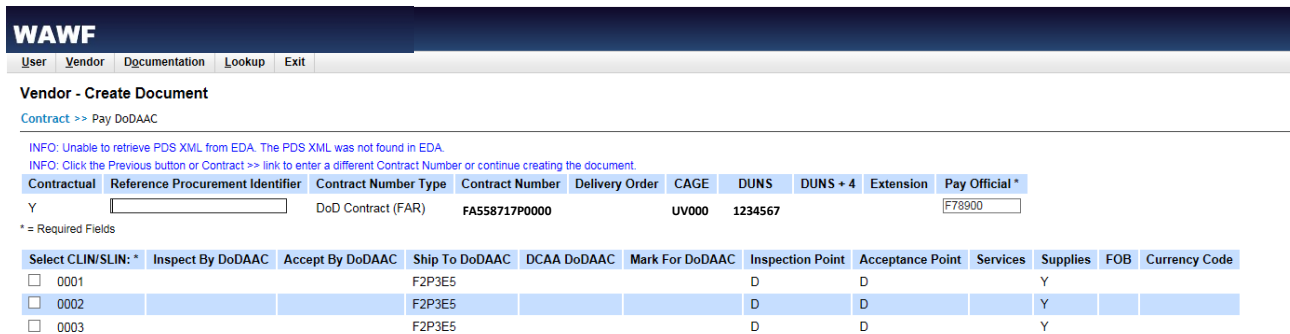

If you have CLINS select the CLIN you are raising the invoice for, you are able to select multiple CLINS if need-

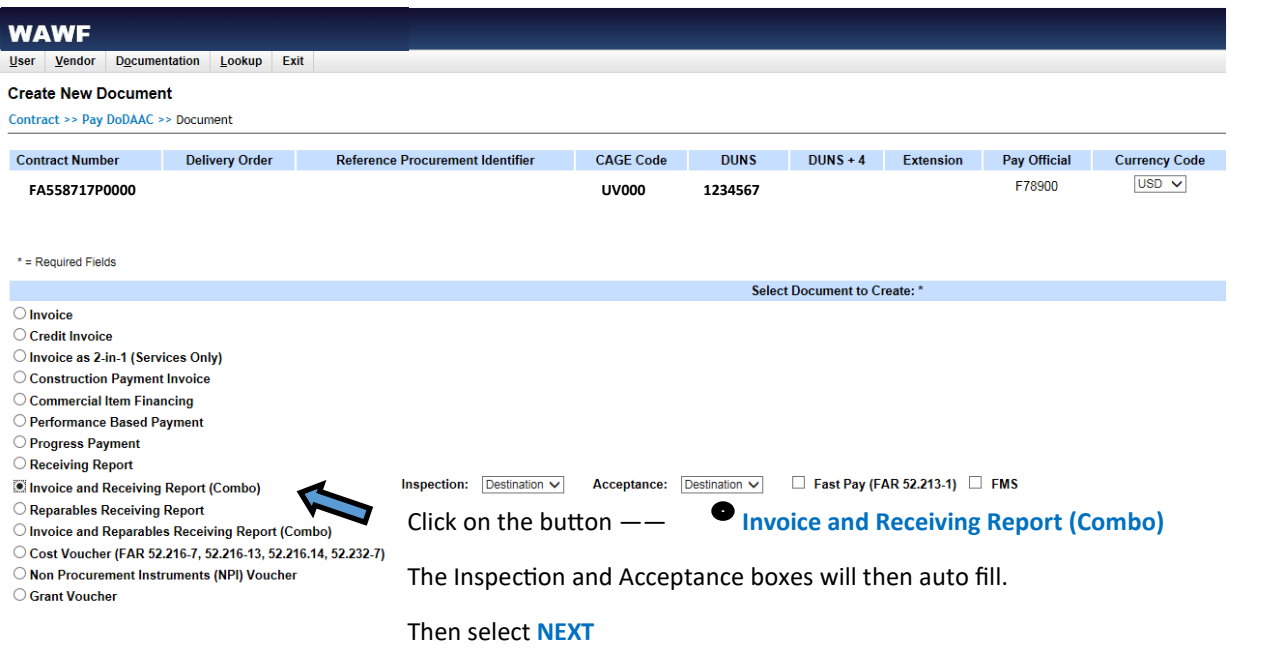

You will see the following page with all the details pre-filled, click **NEXT**

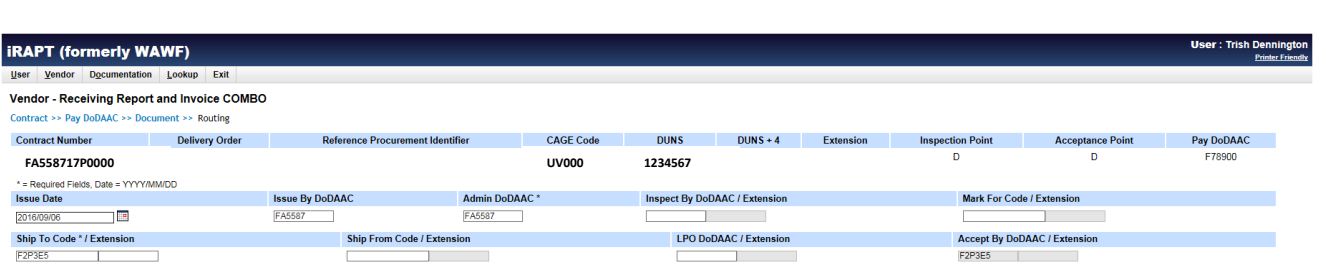

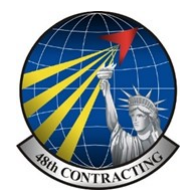

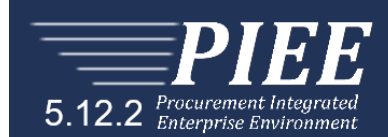

On the first page fill in the required fields, check **Supplies** or **Services** depending on the requirement.

Enter **Shipment Number**—This is free form

Enter **Shipment Date**—Date item delivered

Final Shipment—If this is the last or final delivery select **Y**

Invoice Number—**Enter your own invoice number**

Final Invoice—If this is the last invoice on the contract select **Y**, if there are more to follow select **N**

Then select the next required TAB at the top of the page, you have to work through all of these as required.

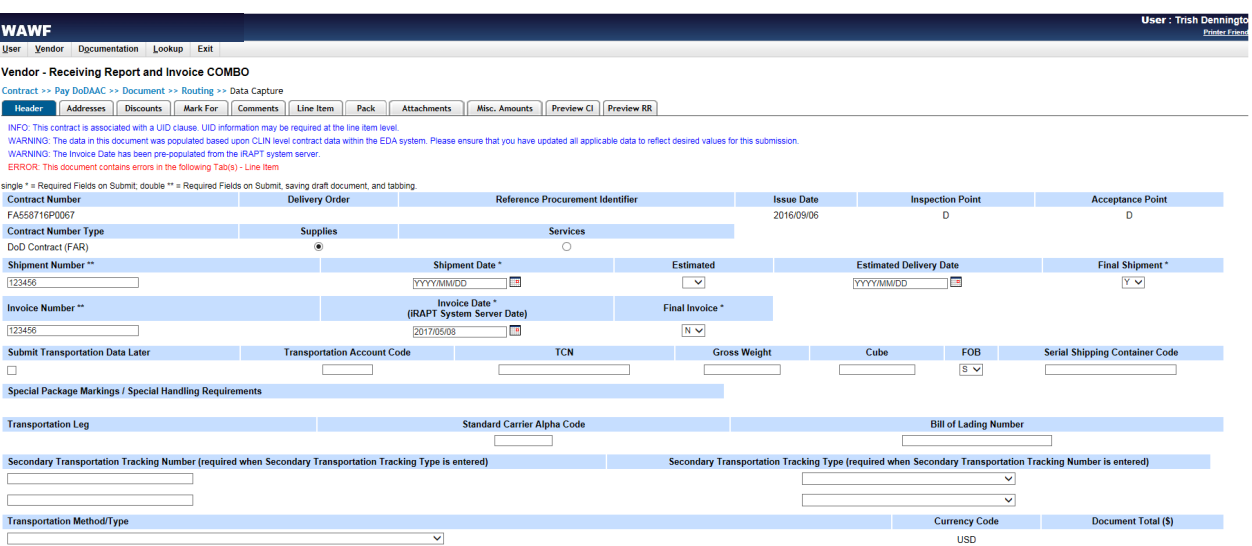

#### **Addresses**— This should be pre-populated with all the required addresses, if correct go onto the next tab.

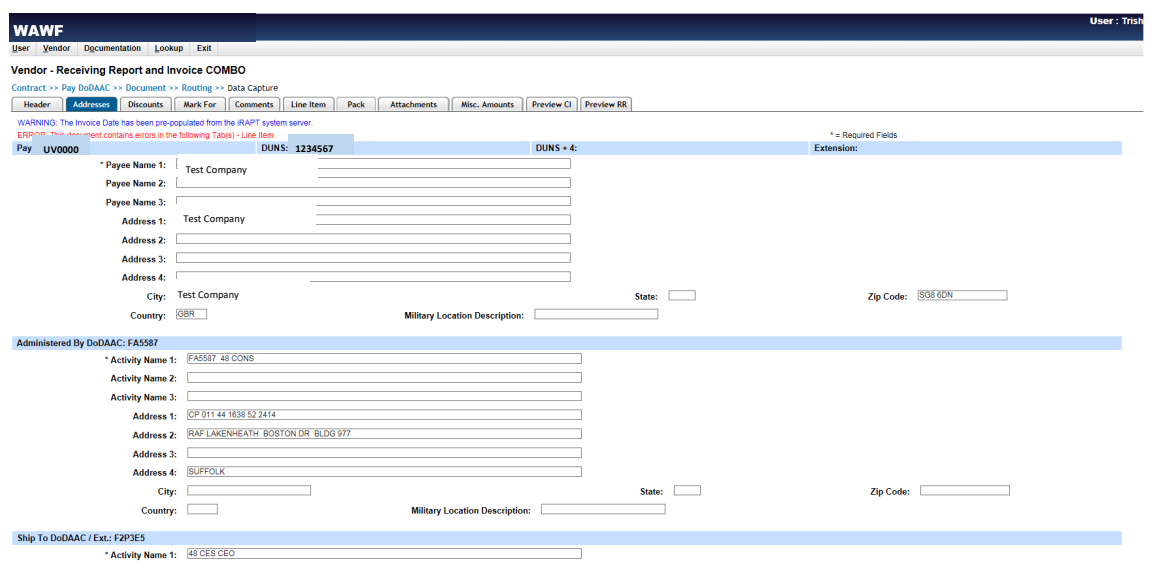

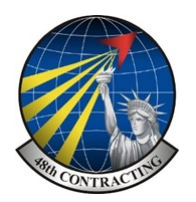

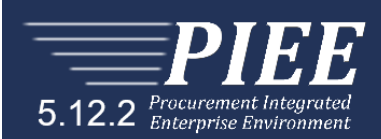

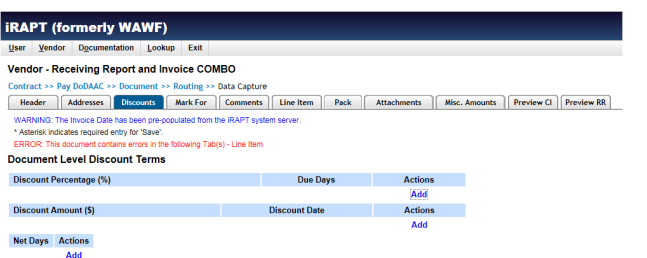

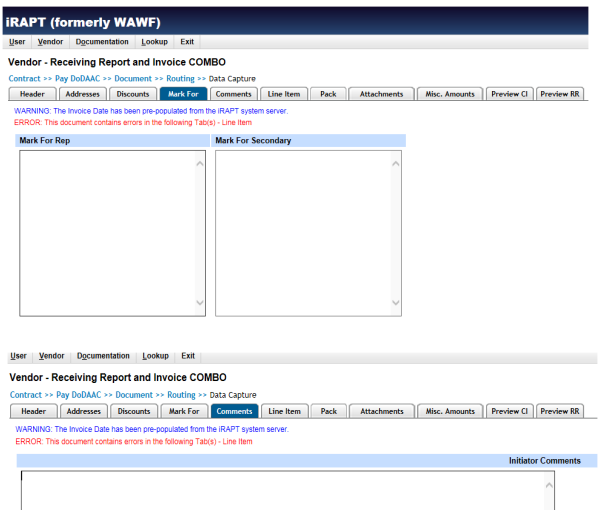

The Discounts, Mark For and Comments tabs should not require attention so go to the **Line Items** tab.

Select **Line Item** Tab and click "**Edit**" on the CLIN or contract highlighted in **red**

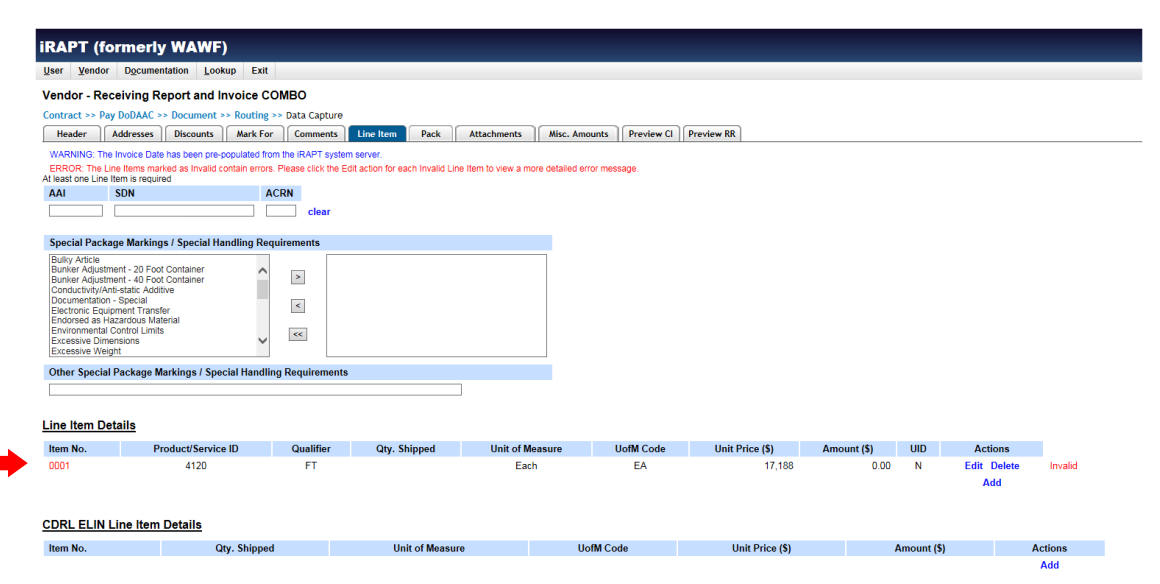

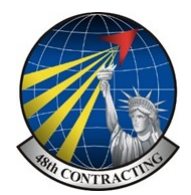

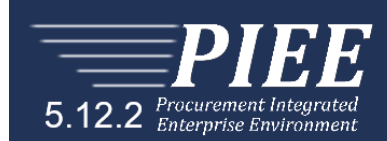

The CLIN will open as below, fill in the items indicated \* *(Note these are filled in the illustration)*

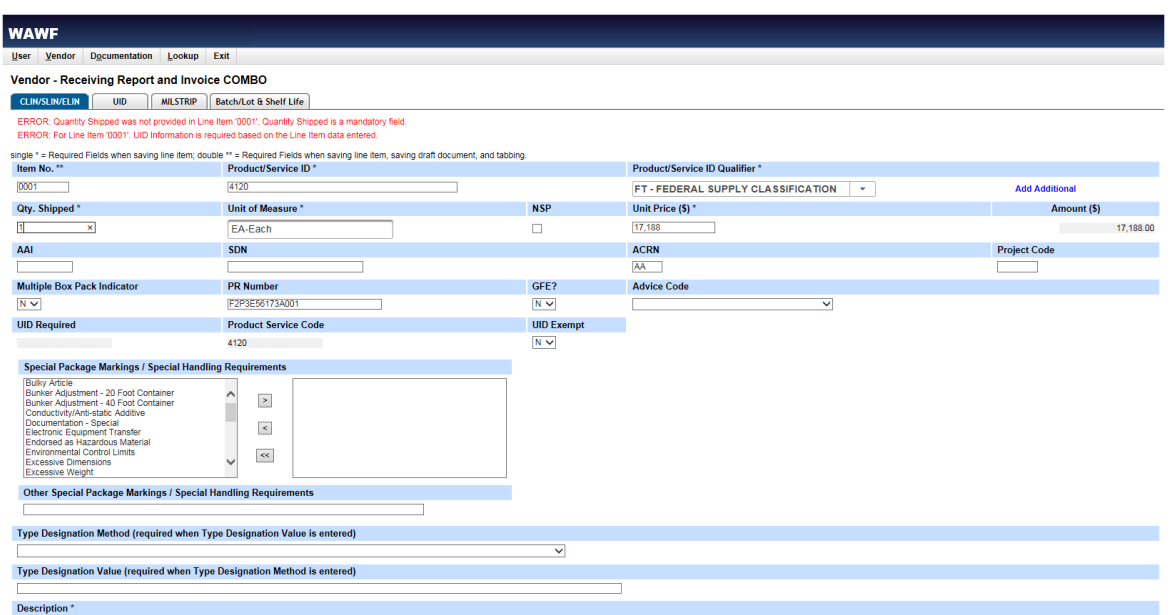

Fill in the required field, as indicated \*if not already pre-populated.

**Qty Shipped**—Enter number of items on the invoice. **Unit of Measure**—Should be pre-filled

**Unit Price (\$)**— Check the price is correct, should be pre-filled. **Amount (\$)** — Check correct

**Description**– Add brief details of the invoice content.

# **Click Save CLIN/SLIN/ELIN**

You may see the following error as shown below in **red**, this indicates that the item requires a UID which is an unique item description.

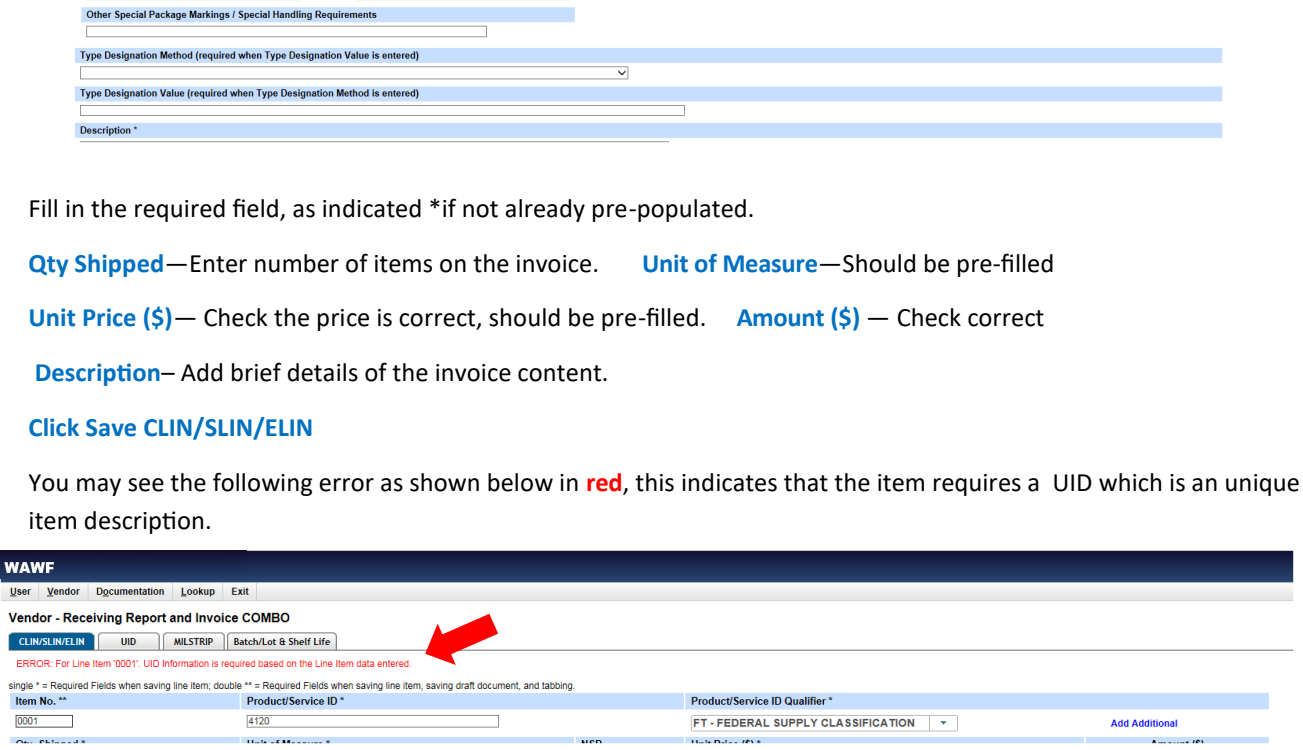

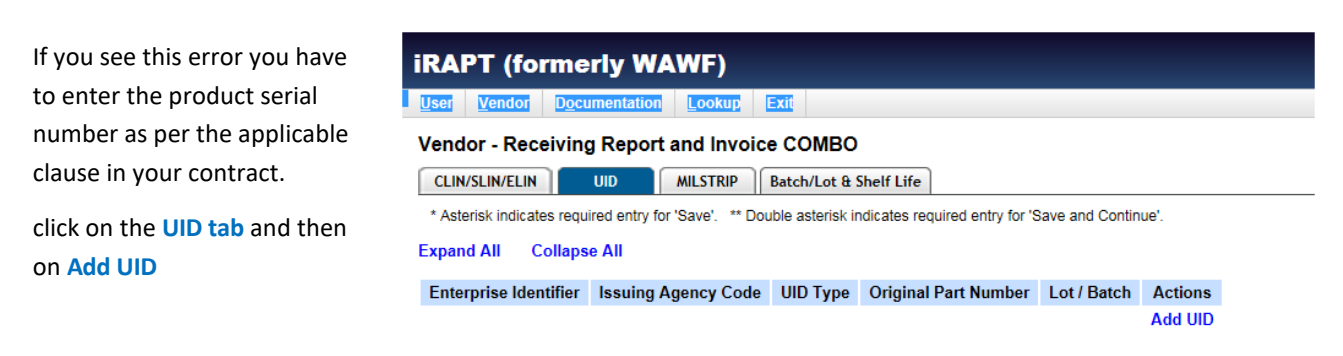

UPON COMPLETION OF WORK IN THIS AREA, CLICK ON ANOTHER TAB FOR FURTHER ACTION.

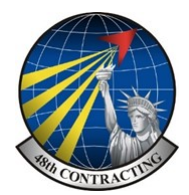

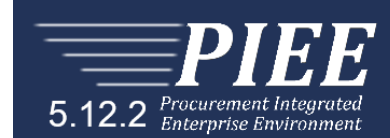

UID or UII—WAWF titles the TAB UID although it although refers to UII which causes confusion although they are both the same in this instance. UII stands for Unique Item Identification.

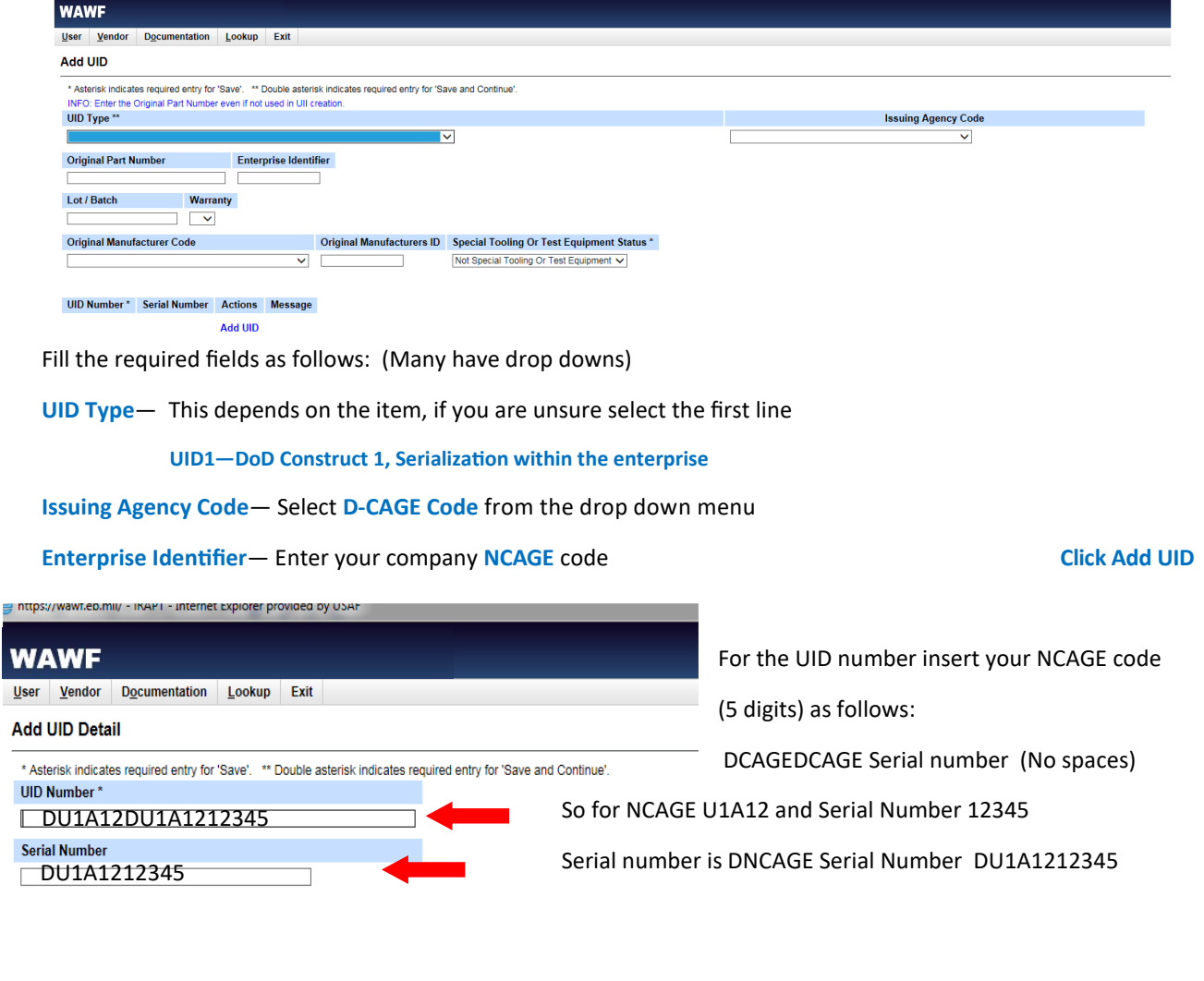

## **Click Save UID**, review page and **Save UID** again

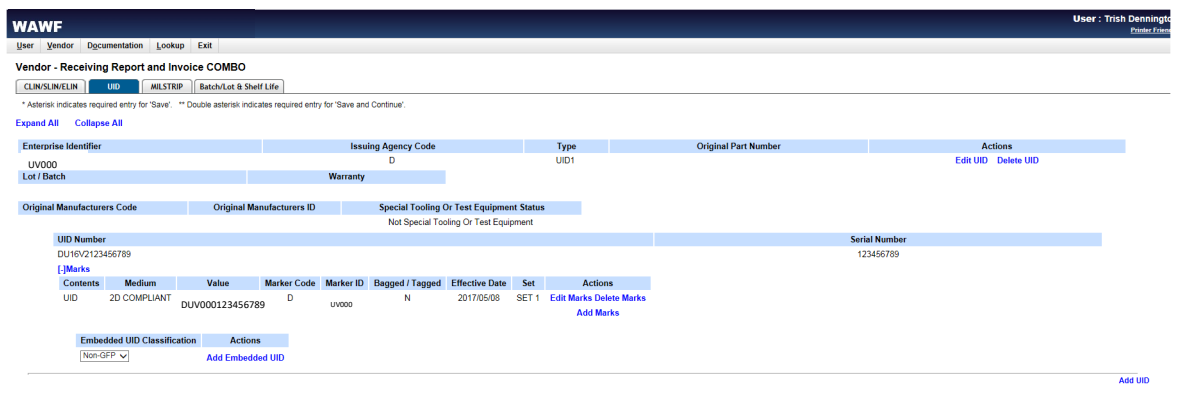

UPON COMPLETION OF WORK IN THIS AREA, CLICK ON ANOTHER TAB FOR FURTHER ACTION

Save CLIN and you should now be able to submit your invoice.

**Wide Area Workflow Invoice Guide with UID**

Wide Area Workflow Invoice Guide with UID

 $\frac{1}{\sqrt{2}}$